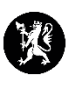

## **Veiledning for administratorer nr. 1 Startside**

1. En startside er en oversiktsside med snarveier. På startsiden kan man ha snarveier til de mest brukte menypunktene kommunen bruker i CIM, eller til mye brukte eksterne nettsider. Startside er en gratis modul i CIM.

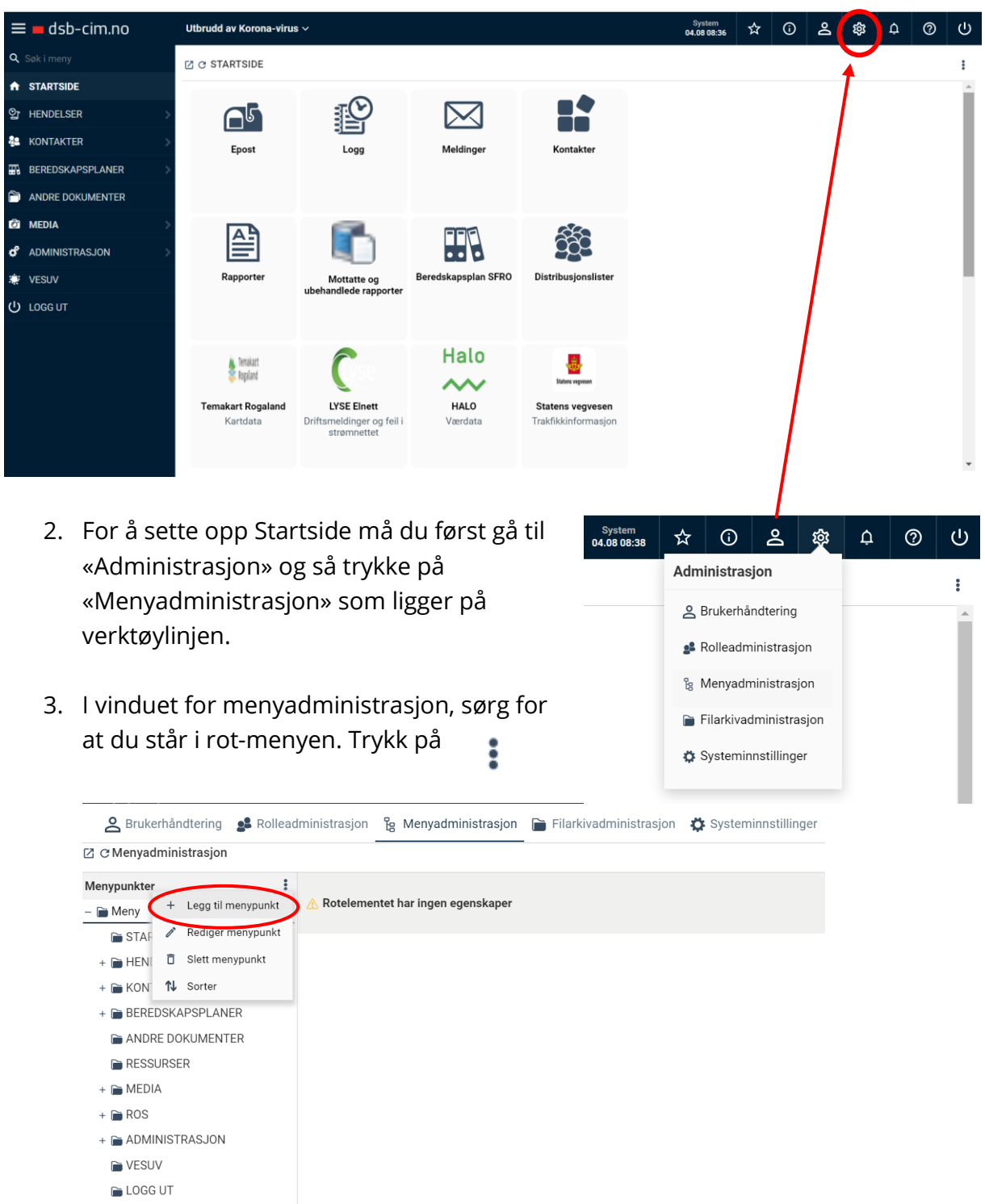

4. Klikk på «Legg til menypunkt». Du vil da få opp vinduet som heter «Nytt menypunkt»

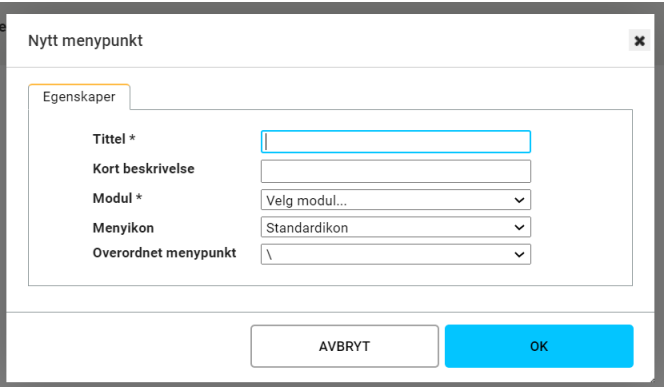

- 5. Gi startsiden din en tittel. Eks. Startside. Velg riktig modul. Modulen heter «Startside».
- 6. Velg menyikon. Du kan godt beholde standardikonet.
- 7. Velg hvor i menyen du ønsker å legge Startsiden. Ønsker du den i rot-menyen, velg **\**.
- 8. Trykk «OK».
- 9. Deretter får du opp dette bildet:

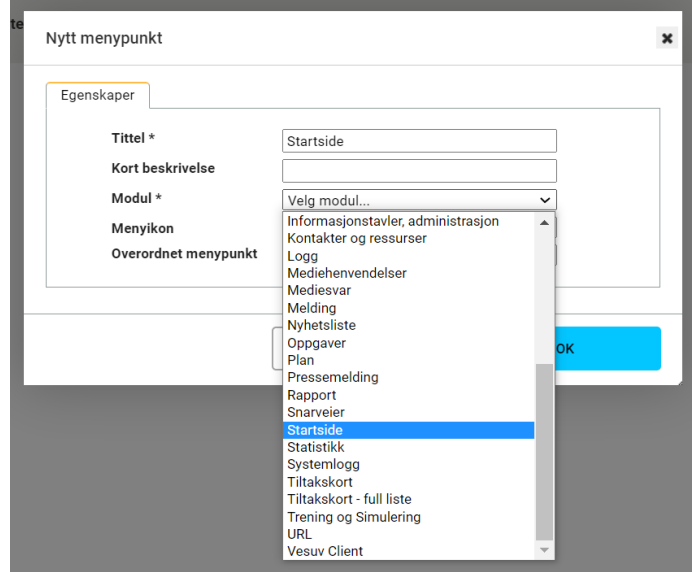

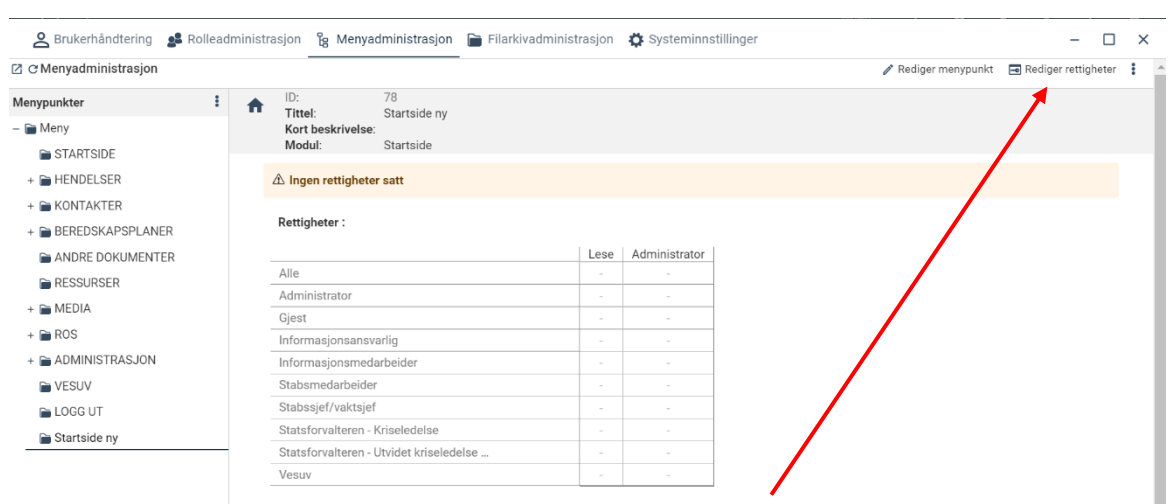

10. Nå må du redigere rettigheter, slik at du kan lese eller skrive noe på Startsiden. Gå til «Rediger rettigheter» oppe til høyre.

11. Huk av hvem som skal ha rettigheter. Her har vi valgt alle. Trykk «OK».

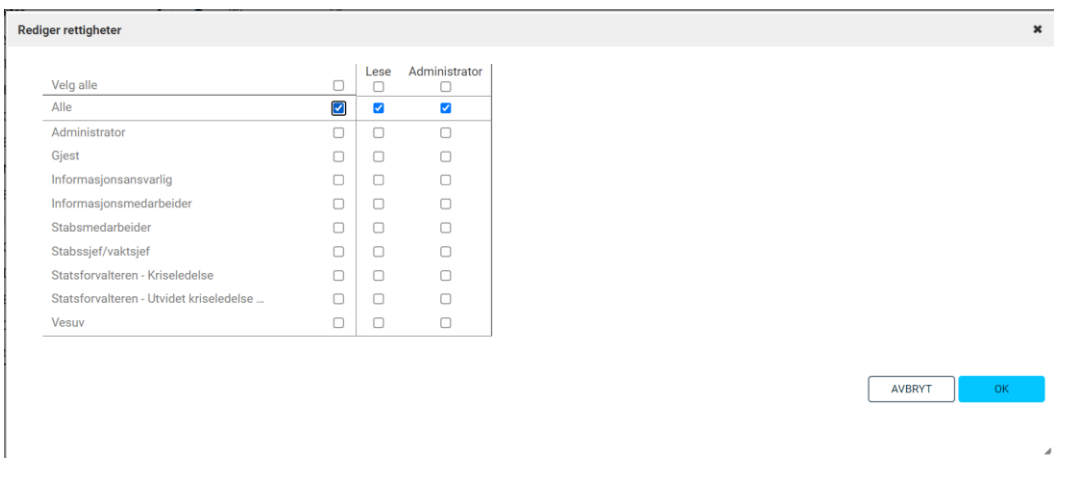

- 12. Lukk deretter menyadministrasjonsvinduet.
- 13. Last inn CIM-nettsiden på nytt.

15. Velg «Sorter».

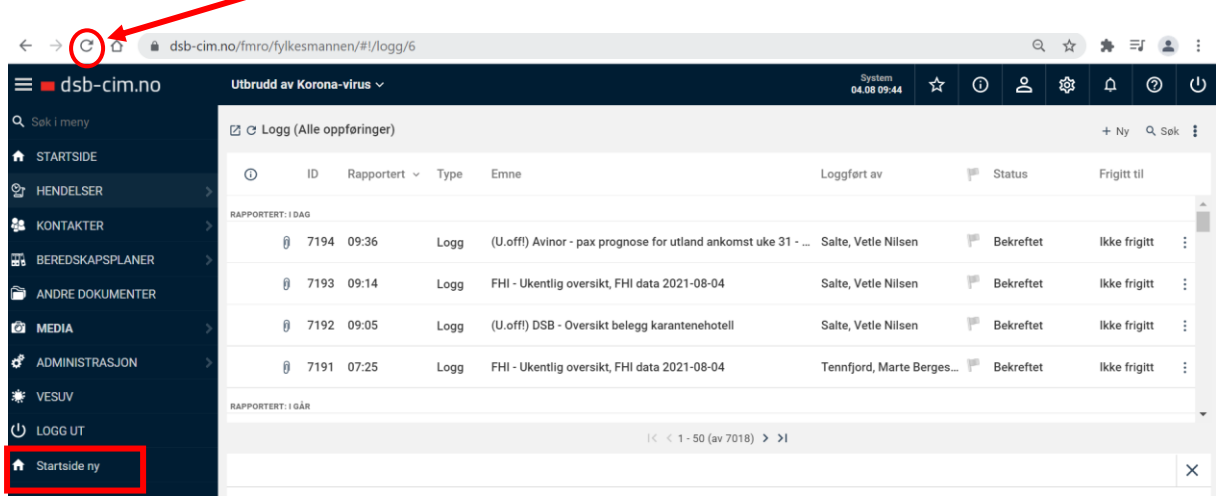

Startsiden ligger nå synlig nederst i CIMs hovedmeny.

- 14. Dersom du ønsker å flytte startsiden din i hovedmenyen, fra nederst hvor den ligger nå, til eks. øverst går du inn igjen i «Menyadministrasjon» (se pkt. 2 og 3.)
	- △ Brukerhåndtering ▲ Rolleadministrasjon 凡 Menyadministrasjon Filarkivadministrasjon ☆ Systeminnstillinger  $2$   $\circ$  Menyadministrasjon  $\ddot{ }$  $\overline{\mathbb{A}}$  Rotelementet har ingen egenskaper + HENI O Slett menypunkt + ■ HENI D Slett met<br>+ ■ KON N Sorter<br>+ ■ BEREDSKAPSPLAN ANDRE DOKUMENTER **RESSURSER**  $+ \triangleq$  MEDIA  $+$   $\trianglerighteq$  ROS  $+$   $\triangleright$  ADMINISTRASJON **N** VESUV LOGG UT
- 16. Et «Sorter liste Meny»-vindu åpner seg. Her trykker du på Startsiden din, holder inne musetasten, og drar Startsiden din oppover eller nedover i menyen der hvor du ønsker å plassere den.
- 17. Trykk «OK».
- 18. Last inn CIM-nettsiden på nytt.

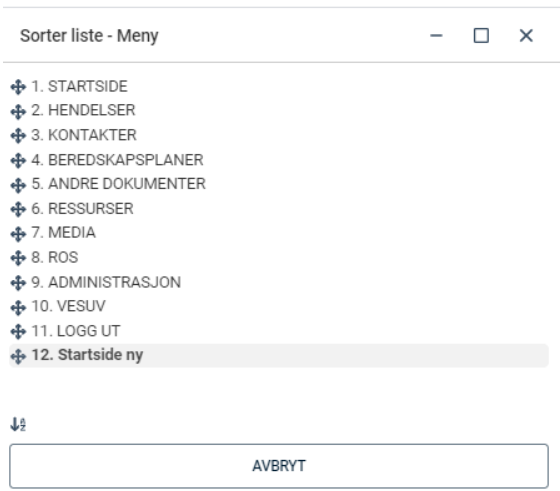

 $OK$ 

## **Lage snarveier til din Startside**

- 19. Trykk på Startsiden din. Her er det foreløpig en blank side. Trykk på øverst i høyre hjørne, og trykk «Rediger».
- 20. Du får nå opp et vindu med mange grå firkanter med plusstegn i midten. Klikk på den ruten du ønsker å lage en snarvei på. Eks. øverst til venstre.

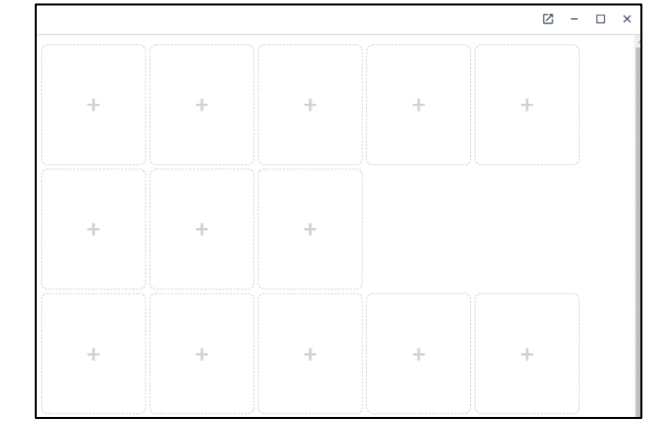

21. Du får så opp et snarvei-vindu. Trykk på forstørrelsesglasset for å legge til en snarvei til et CIM-menypunkt, et CIMdokument eller CIM-fil.

Du kan evt. legge til en URLlenke til en ekstern nettside eks. TemakartRogaland.

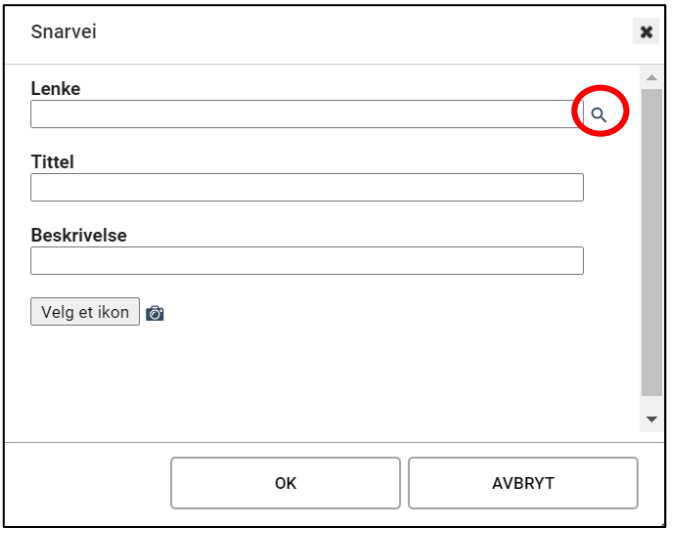

22. Velg deretter hvilket menypunkt du ønsker å lage en snarvei til på din startside. Her har vi valgt logg.

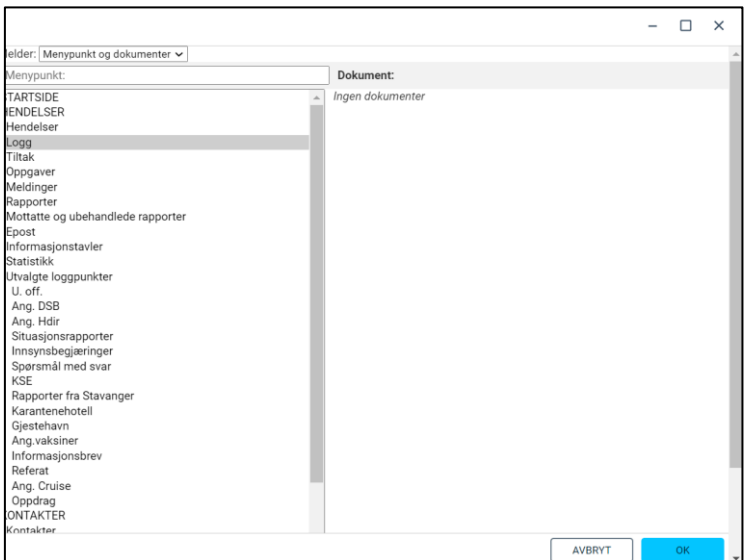

- 23. Trykk «OK».
- 24. Nå dukker lenken du har lagt til opp i snarvei-vinduet, og tittel og ikon er også lagt til automatisk. Du kan legge til beskrivelse og laste opp et selvvalgt ikon dersom du ønsker det.
- 25. Når du trykker «OK» vil snarveien nå legge seg på startsiden.

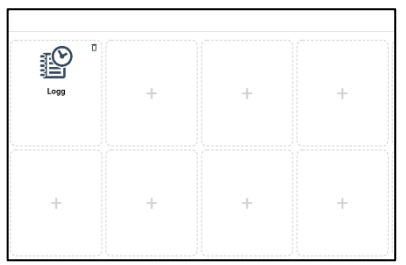

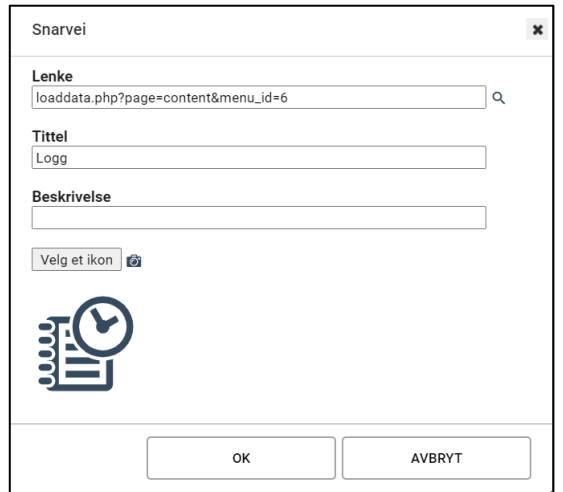

- 26. Gjenta steg 15-20 for å legge til flere snarveier på startsiden din.
- 27. Når du er ferdig, trykk «Lukk» og last in CIM-nettsiden på nytt.
- 28. Gå til Startside i hovedmenyen og du finner nå snarveiene dine her.

## **Legge til et egenvalgt ikon på snarveien din**

29. Dersom du ønsker en snarvei til en ekstern nettside, kan det være kjekt å ha nettsidens logo på snarveien du skal lage. Når du har oppe snarvei-vinduet, trykk på «Velg et ikon».

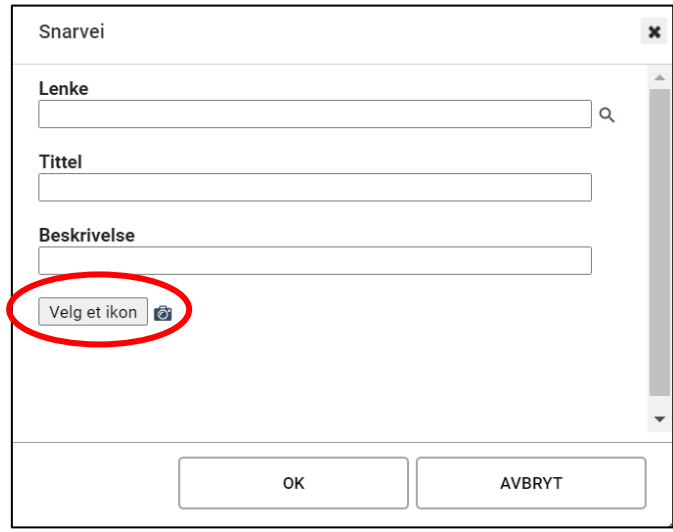

30. Filarkiv-vinduet vil da åpne seg og du kan gå inn i CIMs bildemappe og hente logoer og bilder som ligger der. Disse må du ha lastet opp til filarkivet på forhånd.

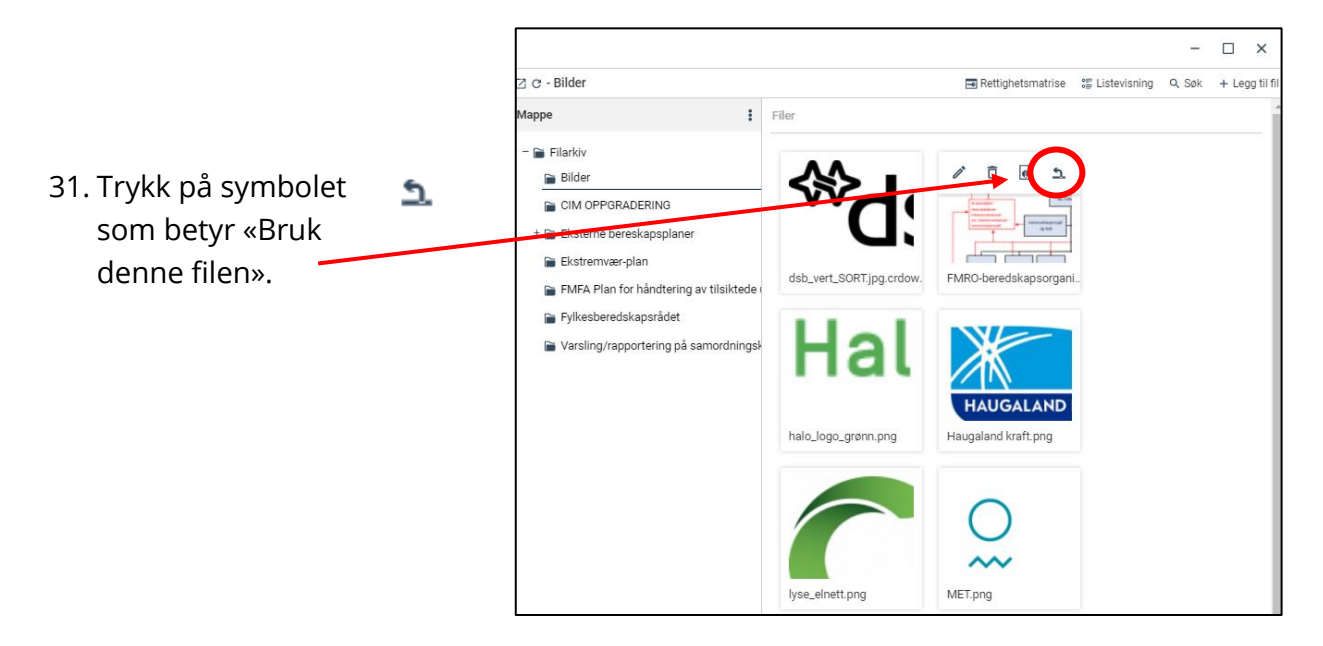

32. Velg bildestørrelse (300x300 anbefales) og trykk «Bruk denne filen».

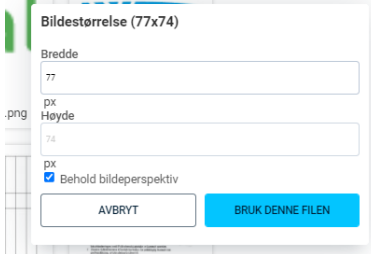